バ-ジョンアップのお知らせ

兵庫 XP/Vista/7/8/10/11 版

今回の変更点

L

## 必ずレセプト印刷前にバージョンアップを行ってください。 試し印刷を行い会長委任の会長名が変更されていることをご確認ください。

 $\overline{a}$ 

1. レセプトの会長委任の会長名を変更しました。

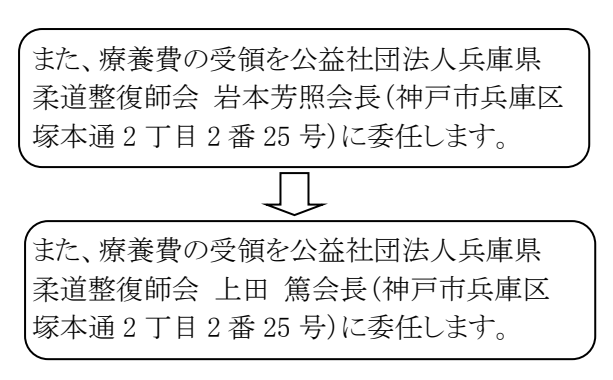

※全国健康保険協会、健康保険組合、共済組合などが会長委任となります。

2. 新しいレイアウトのカルテに対応しました。 新しいカルテは「B5(4)」になります。

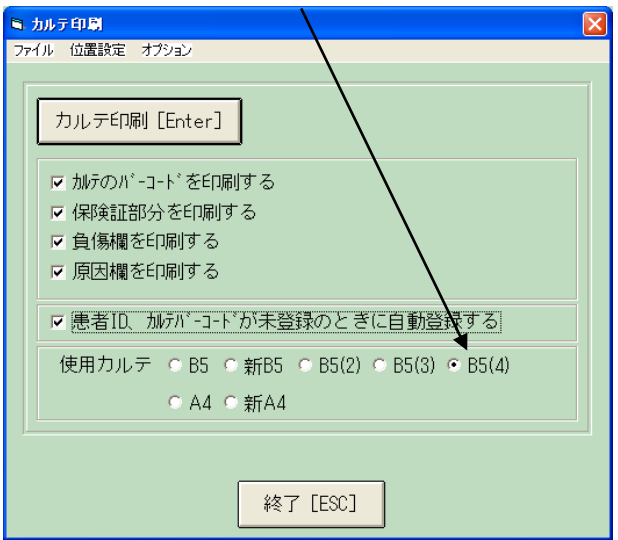

3. 「メンテナンス」ー[ツール]ー[保険者データ更新]で比較基準となるデータを修正しています。 (バージョンアップの後、「メンテナンス」の[ツール]-[保険者データ更新]を行わなければ保険者デー タの更新はされません)

## WindowsXP/Vista/7 の場合の手順

- 1. コンピューターの電源を入れ WindowsXP/Vista/7 を起ち上げます。
- 2. 既に起動しているときは、「カルテ入力」など、全てのプログラムを終了させてください。
- 3. 同封の CD を CD ドライブにセットします。
- 4. 「自動再生」ウィンドウが表示された場合、「メープルバージョンアップを起動する」をクリックします。 (このウィンドウは OS によっては表示されません、表示されない場合は 5 に進んでください。)
- 5. 「バ-ジョンアップ 2023 年 06 月 23 日 兵庫 XP/Vista/7/8/10/11 版」の画面が表示されます。
- 6. 「実行」をクリックします。

Ï

- 7. 「バ-ジョンアップを正常に終了しました」のメッセ-ジが表示されたら、「OK」をクリックします。
- 8. CD をドライブから取り出してください。
- 9. バージョンアップは終了です

Windows8/10/11 の場合の手順

- 1. コンピューターの電源を入れ Windows8/10/11 を起ち上げます。
- 2. 既に起動しているときは、「カルテ入力」など、全てのプログラムを終了させてください。
- 3. 「メンテナンス」 *■*<br>3. 「メンテナンス」 『メッ<del>ル</del>スを呼び出します。
- 4. 同封の CD を DVD ドライブにセットします。
- 5. 「バージョンアップの実行」をクリックします。

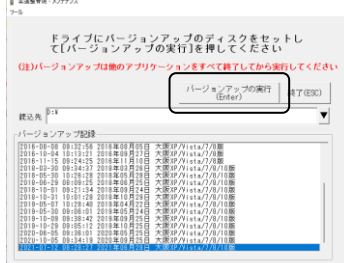

6. 「バージョンアップのファイルが見つかりません。」の表示が出た場合は、「▼]をクリックして「読込先」を DVD ドライブに変更した後、再度、「バージョンアップの実行」をクリックします。 「バージョンアップのファイルが見つかりません。」の表示が出ない場合は 7 に進んでください。

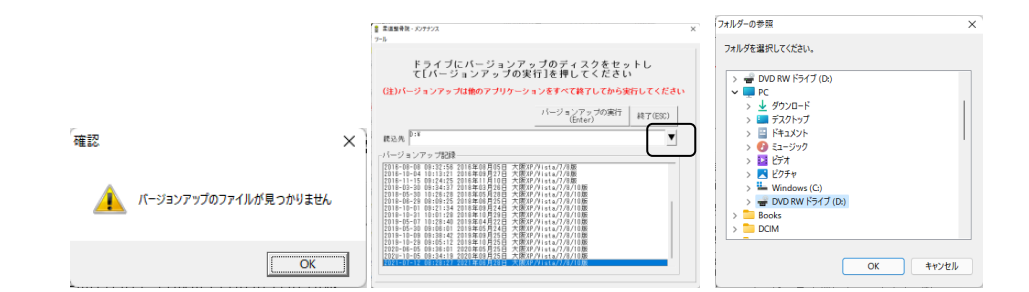

- 7. 「バ-ジョンアップ 2023 年 06 月 23 兵庫 XP/Vista/7/8/10/11 版」の画面が表示されます。
- 8. 「実行」をクリックします。
- 9. 「バージョンアップを正常に終了しました」のメッセージが表示されたら、「OK」をクリックします。
- 10. CD をドライブから取り出してください。
- 11. バージョンアップは終了です

令和 5 年 6 月 23 日 TEL 06-6841-7515 有限会社 メープル